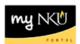

## Universal Worklist - Use of Filters (Faculty/Staff)

## Location(s):

## myNKU

**Purpose:** Perform this procedure when the Universal Worklist has numerous work items and you are trying to quickly locate a specific task.

- 1. Log into myNKU
- 2. Click Universal Worklist

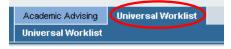

3. Click Show Filters towards the right side

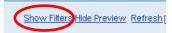

- In the Text area, enter the word(s) that appear in the Subject portion of the item for which you are looking for example, the last name of the person for whom the item was submitted.
- Click Apply

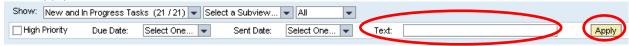

Note: The filter is not case sensitive and the use of the wildcard is not needed

 Only the specific submissions which include your search text are now reflected in the UWL task list

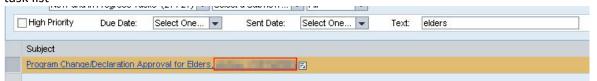

Screen shot of only 1 row after filtering with last name of elders

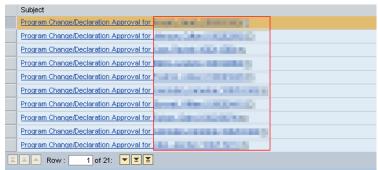

Screen shot of 21 rows of requests before filtering